## **Instructions for installing the VPN client.**

- 1. Go to<https://vpn.unl.edu/>
- 2. You will be prompted for a user name and password. Select UNL-My.UNL for the Group. Then enter you're my.UNL user name and password. This is the same as your NUgrant and Blackboard login information. If you do not know your My.UNL login information, try the user name and password you use to log into your computer. If that fails, go to<https://id.unl.edu/>

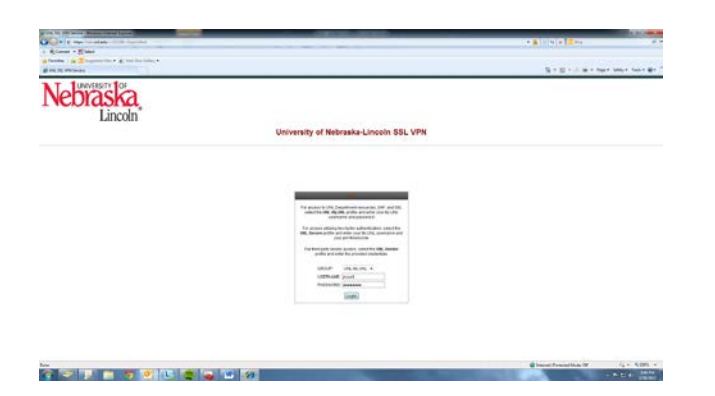

3. You will be told that you are now logged into the VPN. Click the Continue button. Cisco's AnyConnect Secure Mobility Client will begin installing.

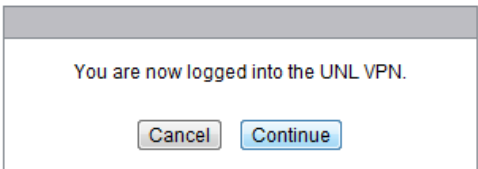

4. If prompted about the sites security certificate, click the 'Yes' to continue.

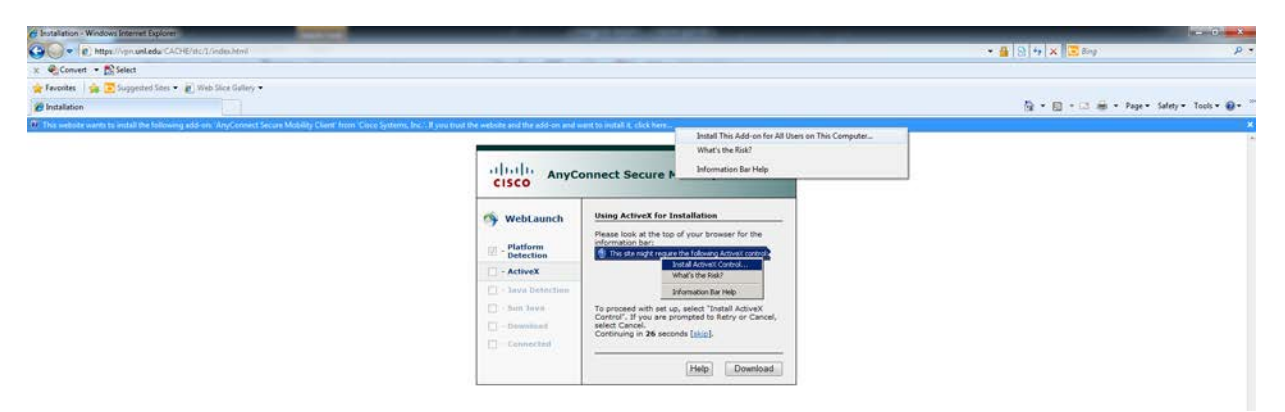

5. If prompted to run the application, click "run" or "install".

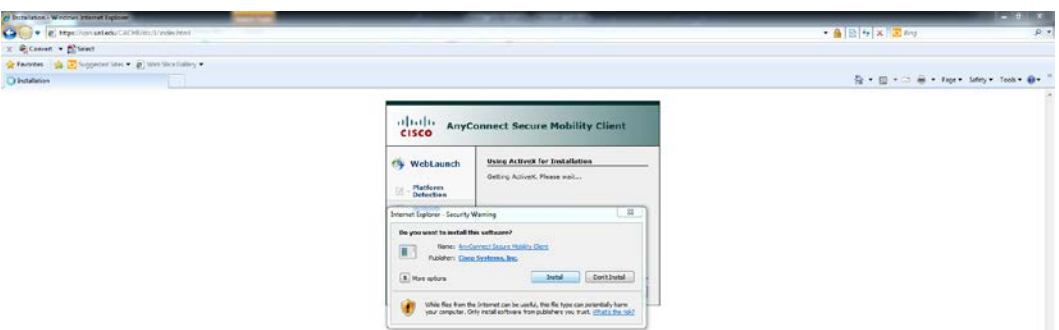

6. The VPN client then installs; this can take a few minutes. When it is finished you will see a new icon in your system tray (by the clock in the lower right corner). You are automatically connected to the VPN and can start working as usual (eg. You can remote desktop into your office computer, connect to shared drives, etc.).

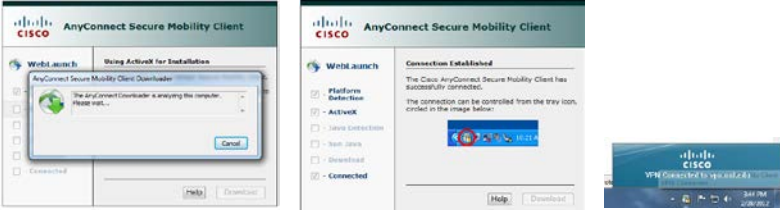

## **Instructions for connecting to the VPN, if disconnected.**

- 1. Click the Start icon in Windows
- 2. In the 'Search programs and files' field type 'AnyConnect'

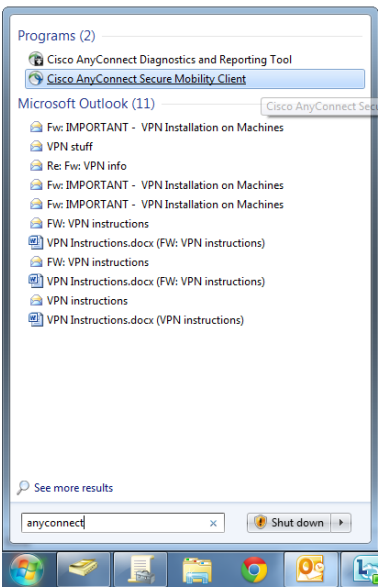

3. Click on 'Cisco AnyConnect Secure Mobility Client', this will open a window to connect to the VPN

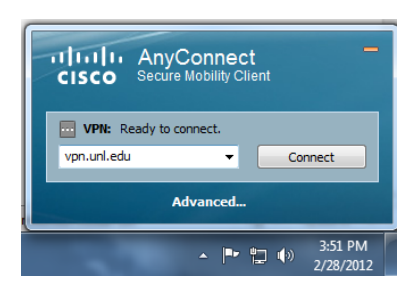

- 4. Make sure vpn.unl.edu is selected and click the 'Connect' button
- 5. Select UNL-My.UNL for the Group and enter your My.UNL login information. You will be told you are connected. Please click "Accept". You can now start working as usual (eg. You can remote desktop into your office computer, connect to shared drives, etc.).

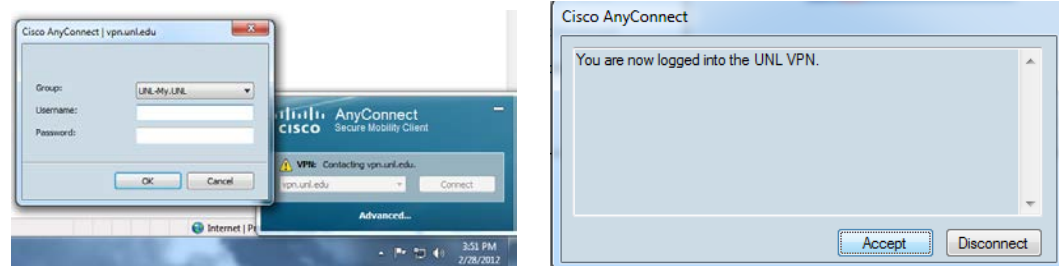

6. Follow the same procedure for disconnecting.